# **TIDE Quick Guide: Adding Users and Students**

School administrators use TIDE to add and manage user (i.e. adult) accounts, and to add students participating in ISAT assessments. This Quick Guide provides a brief overview of the steps for adding user accounts and students. Complete information about TIDE is available in the *Idaho Test Information Distribution Engine (TIDE) User Guide*.

# Logging in to TIDE

- 1. Open your web browser and navigate to the ISAT portal at <u>https://idaho.portal.cambiumast.com/</u>.
- 2. Click the ELA/Literacy & Math Assessments, Science Assessments, or Idaho Alternate Assessment card (see Figure 1).

| Browse by Assessments                                                                                                    |                                                                                                    |
|----------------------------------------------------------------------------------------------------|----------------------------------------------------------------------------------------------------|
| ASSESSMENT                                                                                                    | ASSESSMENT<br>Science Assessments<br>Provides information, resources<br>and system links for the interim<br>and summative science ISATs. |
| ASSESSMENT<br>Idaho Alternate Assessments<br>Provides information, resources<br>and system links for the interim<br>and summative ELA/L, math, and<br>science IDAAs. |                                                                                                    |

#### Figure 1. Assessment Cards

3. Click the **TIDE** card (see Figure 2). The Login page appears (see Figure 3).

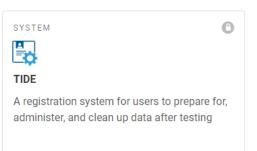

## Figure 2. TIDE Card

# **TIDE Quick Guide**

#### Figure 3. Login Page

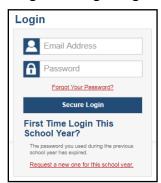

- 4. Enter your email address and password.
- 5. Click Secure Login.
- 6. Depending on your user role, TIDE may prompt you to select a role, district, or school.
- 7. The TIDE dashboard appears.

# Adding Users to TIDE

You can add users one at a time, as described in <u>Adding Individual Users to TIDE</u>. You can also add many users at one time, as described in <u>Uploading Multiple Users to TIDE</u>.

- When you add/search a user account, its role must be lower in the hierarchy than your role. Furthermore, you can add only those users that fall within your institution. For example, district-level users can create school-level accounts only for schools within their district.
- Please keep in mind, because the system is a hierarchy structure, having a higher-level role allows you to do anything a lower level role is allowed to do. It also gives you additional functionality. For example, all users are able to administer tests so if a test administrator (TA) is also a teacher (TE), he/she does not need to be added into TIDE as a TA and a TE. Simply being added as a TE will cover both functions.

## Adding Individual Users to TIDE

- 1. On the dashboard, open Users.
- 2. Click Add Users
- 3. In the Email address field, enter the new user's email address.
- Click +Add user or add roles to users with this email. Additional field appears (see Figure <u>4</u>). Enter the user's first name and last name in the required field and other details in the optional fields.

#### Figure 4. Add Users

| *Role:     | Test Administrator (TA) 🔻   | *Email Address: | pmartin@example.com |
|------------|-----------------------------|-----------------|---------------------|
| *District: | Waterhaven District 🔻       | *First Name:    | Pamela              |
| *School:   | School of Arts Elementary 🔻 | *Last Name:     | Martin              |
|            |                             | Phone:          | 202-403-5600        |
|            | Save                        | Cancel          |                     |

- 5. From the **Role** drop-down, select a role.
- 6. Click Save.

## **Uploading Multiple Users to TIDE**

#### **Retrieve the Upload File Template**

- 1. On the dashboard, open Users.
- 2. Click Upload Users.
- 3. Download the Excel or CSV template. Use this template file to compose the upload file (see <u>Figure 5</u>).

Figure 5. Uploading Users, Retrieving the Template

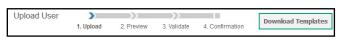

#### Enter User Information into the Upload File

Each row represents one user. Populate each column of the spreadsheet, including district ID, school ID, first name, last name, email address, role, and phone number (optional). In the Action column, enter ADD to add or edit users, or enter DELETE to delete users (see Figure 6).

**Note**: Please ensure all alphanumeric fields/cells are formatted as **TEXT** on the Excel template to accept leading zeros where necessary.

Figure 6. Uploading Users, Using the Template

|   | A        | В           | С         | D         | E        | F     | G    | Н     | 1      |
|---|----------|-------------|-----------|-----------|----------|-------|------|-------|--------|
| 1 | State ID | District ID | School ID | FirstName | LastName | Email | Role | Phone | Action |
| 2 |          |             |           |           |          |       |      |       |        |
| з |          |             |           |           |          |       |      |       |        |
| 4 |          |             |           |           |          |       |      |       |        |
| 5 |          |             |           |           |          |       |      |       |        |

Refer to the *Idaho Test Information Distribution Engine (TIDE) User Guide* for detailed information about how to compose the upload file.

#### Upload the User File

Step 1: Upload File (see Figure 7)

- 1. Click **Browse** and navigate to the file that is saved on your computer. Click **OK**.
- 2. Click Next.

Figure 7. Uploading Users – Step 1

| Step 1: Upload File |      |        |
|---------------------|------|--------|
| IA_Users_UAT.xlsx   |      | Browse |
| + Upload History    |      |        |
|                     | Next |        |

#### Step 2: Preview File (see Figure 8)

1. Preview the first few records from the file to ensure that you selected the correct file and that the information is in the appropriate columns.

Figure 8. Uploading Users – Step 2

| Step 2: Previe | Step 2: Preview |           |            |          |                 |              |      |        |  |
|----------------|-----------------|-----------|------------|----------|-----------------|--------------|------|--------|--|
| Row Number     | District ID     | School ID | First Name | LastName | Email           | Phone        | Role | Action |  |
| 1              | 12345           | 9000      | Anne       | Walker   | awalker@air.org | 123-456-7890 | TA   | ADD    |  |
| 2              | 12345           | 9000      | Abigail    | Smith    | asmith@air.org  | 232-456-7788 | TE   | ADD    |  |
| 3              | 12345           | 9000      | George     | Harris   | gharris@air.org | 445-667-8899 | TE   | DELETE |  |
|                | Next Cancel     |           |            |          |                 |              |      |        |  |

2. Click Next.

#### Step 3: File Validation (see Figure 9)

1. TIDE validates the file to ensure there are no data or layout errors. For information about correcting errors, refer to the *Idaho Test Information Distribution Engine (TIDE) User Guide.* 

Figure 9. Uploading Users – Step 3

| LastName | Email                       |
|----------|-----------------------------|
| Oligo    | Iilly@cambiumassessment     |
| Amiri    | Arian@cambiumassessment.com |

2. If no errors exist, click Continue with Upload.

**Note**: the following legend **A** indicates there is an error in file. Click on the legend for more information.

#### **Step 4: Confirmation**

A confirmation message indicates that TIDE successfully uploaded the file (see Figure 10).

Figure 10. Uploading Users – Step 4

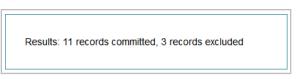

# **Adding Students to TIDE**

You can add students one at a time, as described in <u>Adding Individual Students to TIDE</u>. You can also add many students at once, as described in <u>Upload Multiple Students to TIDE</u>.

## Adding Individual Students to TIDE

- 1. On the dashboard, open **Students**.
- 2. Click Add Students.
- 3. Enter the **Student Demographics** and the **Race and Ethnicity** information (see Figure 11).

| - Student Demographics                            |                                                           |
|---------------------------------------------------|-----------------------------------------------------------|
| "District: Select 🗸                               | *Section 504 Status: O Yes O No                           |
| *School: Select 🗸                                 | *Special Education Status: O Yes O No                     |
| *EDUID:                                           | Alt Assessment: O Yes O No                                |
| *Student's Last Name:                             | *Primary Disability Type: - Select -                      |
| "Student's First Name:                            | *EL Status: O Yes O No                                    |
| Student's Middle Name:                            | EL Category: - Select - 🗸                                 |
| *Gender: O Male O Female                          | *Migrant Status: 〇 Yes 〇 No                               |
| *Birth Date (MMDDYYYY):                           | *Economic Disadvantage: O Yes O No                        |
| *Grade: - Select - 🗸                              | Field Test                                                |
|                                                   | ELA:Select 🗸                                              |
|                                                   |                                                           |
| Race and Ethnicity                                |                                                           |
| *Hispanic or Latino: $\bigcirc$ Yes $\bigcirc$ No | *Black or African American: $\bigcirc$ Yes $\bigcirc$ No  |
| *American Indian or Alaska 〇 Yes 〇 No<br>Native:  | *White : O Yes O No                                       |
| *Asian: 🔿 Yes 🔿 No                                | *Native Hawaiian or Other ○ Yes ○ No<br>Pacific Islander: |

Figure 11. Add Students

Note: \* required fields

4. Click Save.

## **Upload Multiple Students to TIDE**

You can follow these steps to upload multiple users at once.

Retrieve the Upload File Template

- 1. On the dashboard, open **Students**.
- 2. Click Upload Students.
- 3. Download either the Excel or CSV template. Use this template file to enter student information (see Figure 12).

Figure 12. Uploading Students, Retrieving the Template

| upload 2. Prev       |                      | 4. Confirmation              | CSV Download Templates |
|----------------------|----------------------|------------------------------|------------------------|
| a file of students y | want to add or n     | and the                      | CSV                    |
| a file of students y | want to add or n     | and the second second second |                        |
|                      | ou maint to use of i | hodity, more into +          | EXCEL                  |
|                      |                      |                              |                        |
|                      | Browse               | ]                            |                        |
|                      |                      | Browse                       | Browse                 |

**Note**: Please ensure all alphanumeric fields/cells are formatted as **TEXT** on the Excel template to accept leading zeros where necessary.

Enter Student Information into the Template

Each row represents one student. Populate each column in the spreadsheet (see Figure 13).

Figure 13. Upload Students: Template

| 1 | A          | В        | C             | D         | E          | F                     | G     | Н     |
|---|------------|----------|---------------|-----------|------------|-----------------------|-------|-------|
| 1 | DistrictID | SchoolID | LastOrSurname | FirstName | MiddleName | Birth Date (MMDDYYYY) | EDUID | Grade |
| 2 |            |          |               |           |            |                       |       |       |
| 3 |            |          |               |           |            |                       |       |       |
| 4 |            |          |               |           |            |                       |       |       |

Refer to the *Idaho Assessment the Idaho Test Information Distribution Engine (TIDE) User Guide* for detailed information about how to compose the upload file.

Uploading the Student File

#### Step 1: Select File to Upload (see Figure 14)

- 1. Click **Browse** and navigate to the file that is saved on your computer. Click **OK**.
- 2. Click Next.

Figure 14. Upload Students – Step 1

| Step 1: Upload File |        |
|---------------------|--------|
| student-upload.xlsx | Browse |
| + Upload History    |        |
|                     | Next   |

#### Step 2: Preview File (see Figure 15)

- 1. Preview the first few records from the file to ensure that you selected the correct file and that the information is in the appropriate columns.
- 2. Click Next.

Figure 15. Upload Students – Step 2

| Row<br>Number | District<br>ID | School<br>ID | Last<br>name | First<br>Name | Middle<br>Name | Birthdate | EDUID     | Grade | Gender | Hispanic<br>flag | American<br>Indian/Alaskan<br>Native flag |     | Black/Afr<br>American<br>flag |
|---------------|----------------|--------------|--------------|---------------|----------------|-----------|-----------|-------|--------|------------------|-------------------------------------------|-----|-------------------------------|
| 1             | 9999           | 999901       | demo         | testing       |                | 09152007  | 353535353 | 04    | F      | Yes              | No                                        | No  | No 🔷                          |
| 2             | 9999           | 999901       | testing      | demo          |                | D4152006  | 535353535 | 05    | м      | No               | No                                        | Yes | No                            |
| •             |                |              |              |               |                |           |           |       |        |                  |                                           |     |                               |

#### Step 3: File Validation (see Figure 16)

- 1. TIDE validates the file to ensure that there are no data or layout errors.
- 2. If no errors exist, click **Commit File** to add the new students.

**Note**: the following legend **A** indicates there is an error in file. Click on the legend for more information.

| Figure 16 | <b>Upload Students</b> | – Step 3 |
|-----------|------------------------|----------|
|-----------|------------------------|----------|

| Gender | HispanicOrLatino | American Indian/Alaskan Native |
|--------|------------------|--------------------------------|
| Female | No               | yes                            |
| 🔺 N    | No               | yes                            |

#### Step 4: Confirmation (see Figure 17)

A confirmation message indicates that TIDE successfully uploaded the file.

Figure 17. Upload Students – Step 4

Results: 11 records committed, 3 records excluded

## **Adding Student Settings to TIDE**

You can add student settings one at a time, as described in <u>Add Individual Student Settings to</u> <u>TIDE</u>. You can also add multiple student settings at once, as described in <u>Upload Multiple</u> <u>Student Settings to TIDE</u>.

## Add Individual Student Settings to TIDE

- 1. On the dashboard, open **Students**.
- 2. Click Add Student
- 3. Enter the appropriate **Test Settings and Tools** (see Figure 18).

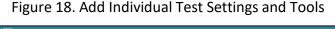

| - | III Support Tools for All Students        |                |   |                |   |                |
|---|-------------------------------------------|----------------|---|----------------|---|----------------|
|   | Support Tools for All Students            | ALT-ELA        |   | ALT-MATH       |   | ELA-C          |
|   | Color Contrast 👔                          | Black on White | • | Black on White | • | Black on White |
|   | Masking 🕜                                 | ON             |   | ON             |   |                |
|   | Mouse Pointer 👔                           | $\oslash$      |   | Ø              |   | System Default |
|   | Print on Demand (N/A for Braille tests) 👔 | ON             |   | ON             |   |                |
|   | Print Size/Zoom 👔                         | 1X             | ▼ | 1X             | • | 1X             |
| 4 |                                           |                |   |                |   |                |
| + | Supporting Students with Literacy         | Challenges     |   |                |   |                |
| + | Supporting Students with Hearing          | Impairments    |   |                |   |                |
| + | Supporting Students with Visual In        | npairments     |   |                |   |                |
| + | nt Supporting Students Using Assisti      | ve Technology  |   |                |   |                |
| + | S Non-Embedded Tools                      |                |   |                |   |                |

4. Click Save.

## **Upload Multiple Student Settings to TIDE**

**CAUTION: Failed file uploads**—If you upload a file that contains information for a student not enrolled in your district or school, TIDE rejects the file. You can only upload files for students who are enrolled in your district or school.

Retrieve the Student Settings Upload File Template

- 1. On the dashboard, open Test Settings and Tools.
- 2. Click Upload Student Settings (see Figure 19).

Figure 19. Upload Student Settings – Retrieving the Template

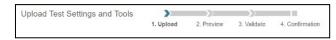

3. Download either the Excel or CSV template. Use this template file to enter student information. Enter the Students Test Settings and Tools into the template.

Each row represents one student. Populate each column of the spreadsheet (see Figure 20). Refer to the *Idaho Test Information Distribution Engine (TIDE) User Guide* for detailed information about how to compose the upload file.

Figure 20. Upload Student Settings: Template

| j. | A         | В       | с                 | D                               |
|----|-----------|---------|-------------------|---------------------------------|
| 1  | EDUID     | Subject | Test Tool         | Value                           |
| 2  | 123456789 | ELA     | Closed Captioning | Closed Captioning Not Available |
| 3  |           |         |                   |                                 |
| 4  |           |         |                   |                                 |

**Note:** Subject, Test Tool, and Value fields are pre-populated. You may select an option from the drop-down lists.

#### Step 1: Select File to Upload (see Figure 21)

1. Click **Browse** and navigate to the file that is saved on your computer. Click **OK**.

Figure 21. Upload Student Settings – Step 1

| Step | 1: Upload File         |        |
|------|------------------------|--------|
| Stu  | dentSettings (11).xlsx | Browse |
| +    | Upload History         |        |
|      |                        | Next   |

#### 2. Click Next.

#### Step 2: Preview File (see Figure 22)

1. Preview the first few records from the file to ensure that you selected the correct file and that the information is in the appropriate columns.

Figure 22. Upload Student Settings – Step 2

| Step 2: Preview |            |             |                                  |                 |  |  |
|-----------------|------------|-------------|----------------------------------|-----------------|--|--|
| Row Number      | Student ID | Subject     | Tool Name                        | Value           |  |  |
| 1               | 123456789  | ELA         | American Sign Language           | Show ASL videos |  |  |
| 2               | 987654321  | ELA-PT      | Non-Embedded Accommodations      | Speech-to-Text  |  |  |
| 3               |            | Mathematics | Non-Embedded Designated Supports | Magnification   |  |  |
| Next Cancel     |            |             |                                  |                 |  |  |

#### 2. Click Next.

#### Step 3: Validate File (see Figure 23)

1. TIDE validates the file to ensure that there are no data or layout errors.

| Figure 23. Upload Student Settings – Step 3 |
|---------------------------------------------|
|---------------------------------------------|

| Row Number | Student ID                                                                                                    | Subject     | Tool Name                        |        | Malue           |
|------------|----------------------------------------------------------------------------------------------------|-------------|----------------------------------|--------|-----------------|
| 1          | 123456789                                                                                                    | ELA         | American Sign Language           |        | Show ASL videor |
| 3          | <b>A</b>                                                                                                    | Mathematics | Non-Embedded Designated Supports |        | Magnification   |
|            | Student ID is not recognized.<br>Use the (Mew/Edit/Export<br>Student) page to see existing<br>Student IDs.<br>[EnorCode720183]<br>SSID is blank or invalid. |             | Upload Revised File              | Cancel | ]               |

2. If no errors exist, click **Continue with Upload** to add the new students.

**Note:** The following legend **A** indicates there is an error in file. Click on the legend for more information.

#### Step 4: Confirmation (see Figure 24)

A confirmation message indicates that TIDE successfully uploaded the file.

Figure 24. Upload Student Settings – Step 4

Results: 11 records committed, 3 records excluded

## **Dual Enrollment**

- Students can be enrolled in multiple schools or districts. Below are specific details related to this new feature. You can add the same student with the same EDUID to more than one school and district in two ways:
  - From the Add Student page (see Adding Individual Students).
  - From the Upload Students page (see Upload Multiple Students to TIDE).
    - Note: The steps to enroll a student who takes classes in multiple locations are the same used to add a student taking classes in only one testing location. If a student is not already enrolled in another district and/or school, TIDE will add this student to the new location. If a student is already enrolled in TIDE as attending a certain school, the student's record will be updated with this new district or school location.
- When editing the record of a student who has been dual enrolled, any changes you make to the student's demographic details (with the exception of EDUID and First & Last Name) will be reflected immediately in TIDE. For example, if the most recent upload file has a different grade level than the record previously shown in TIDE, the system assumes the grade change is an intentional update, and therefore, modifies the student's grade.
- When deleting a record of a student who has been dual-enrolled, only the selected record will be deleted. For example, if a student is enrolled in School A and School B and you delete the student's record for School A, the student's record for School B will not be deleted.

## **Upload Interim Grades**

The Interim Testing Grade indicates the grade level of interims a student is eligible to take. Students can take interim tests at a grade level that is different than their enrolled grade. Figure 25 shows the Interim Assessment Eligibilities that are automatically selected – for each subject and grade level – when a student is added to TIDE.

| Student's Grade/Grade Band |        |             |                       |  |  |  |
|----------------------------|--------|-------------|-----------------------|--|--|--|
| SY21-22 Grade              | ELA/L  | Mathematics | Science <sup>1</sup>  |  |  |  |
| 2                          | N/A    | N/A         | N/A                   |  |  |  |
| 3                          | 3      | 3           | Elementary            |  |  |  |
| 4                          | 3, 4   | 3, 4        | Elementary            |  |  |  |
| 5                          | 4, 5   | 4, 5        | Elementary            |  |  |  |
| 6                          | 5, 6   | 5, 6        | Elementary,<br>Middle |  |  |  |
| 7                          | 6, 7   | 6, 7        | Elementary,<br>Middle |  |  |  |
| 8                          | 7, 8   | 7, 8        | Elementary,<br>Middle |  |  |  |
| 9                          | 8, 9   | 8, 9        | Middle, High          |  |  |  |
| 10                         | 9, 10  | 9, 10       | High                  |  |  |  |
| 11                         | 10, 11 | 10, 11      | High                  |  |  |  |
| 12                         | N/A    | N/A         | N/A                   |  |  |  |

#### Figure 25: Interim Assessment Eligibilities

Users can set interim grades for multiple students through file uploads. Uploading Interim Grades can only be done AFTER students are added to TIDE. Uploading Interim Grades can be used to add ADDITIONAL interim grades for multiple students.

# **Troubleshooting Tips**

- Ensure all leading zeros are maintained in the files by formatting all alphanumeric fields/cells in TEXT format.
  - NOTE: If the original document is a CSV file, opening the document in Excel will cause the leading zeros to be wiped out. To retain them, continue to open the file using CSV format.
- Ensure dates are formatted properly using MMDDYYYY (no spaces or dashes).
  - NOTE: If using the template in TIDE, an error message will appear if the correct format is not entered in these fields.
- Dependent fields in Student Demographics section of Add Students and Upload Students:
  - Alt Assessment cannot be set to Yes if Special Education Status is set to No.
  - EL Category cannot be set if EL Status is set to No.
- Ensure all values contain only the acceptable values for the field you are trying to enter.
  When in doubt, select the *Help* button in the Upload pages in TIDE or refer to the TIDE user guide for a list of acceptable values.
- If further issues persist when trying to upload user or student files into TIDE, please contact the Idaho Help Desk via telephone (1-844-560-7365) or via email (<u>IDHelpDesk@cambiumassessment.com</u>).